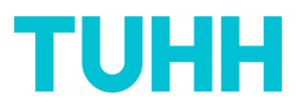

# **Auswertung erhalten und interpretieren**

Ab einer Mindest-Teilnehmendenzahl von fünf Studierenden erhalten Sie als Lehrperson von der Absenderadresse "Qualitätsmanagement ZLL" für jede Ihrer Lehrveranstaltungen eine E-Mail mit der entsprechenden Auswertung der Befragungsergebnisse.

Im Anhang finden Sie darin ein PDF (siehe 1. Der PDF-Report) sowie einen Link zu einem dynamischen HTML-Report (siehe 2. Der HTML-Report, Seite 3) mit den Ergebnissen Ihrer Lehrevaluation für Sie zur Kenntnis und zur weiteren Verwendung. Ein Bsp.:

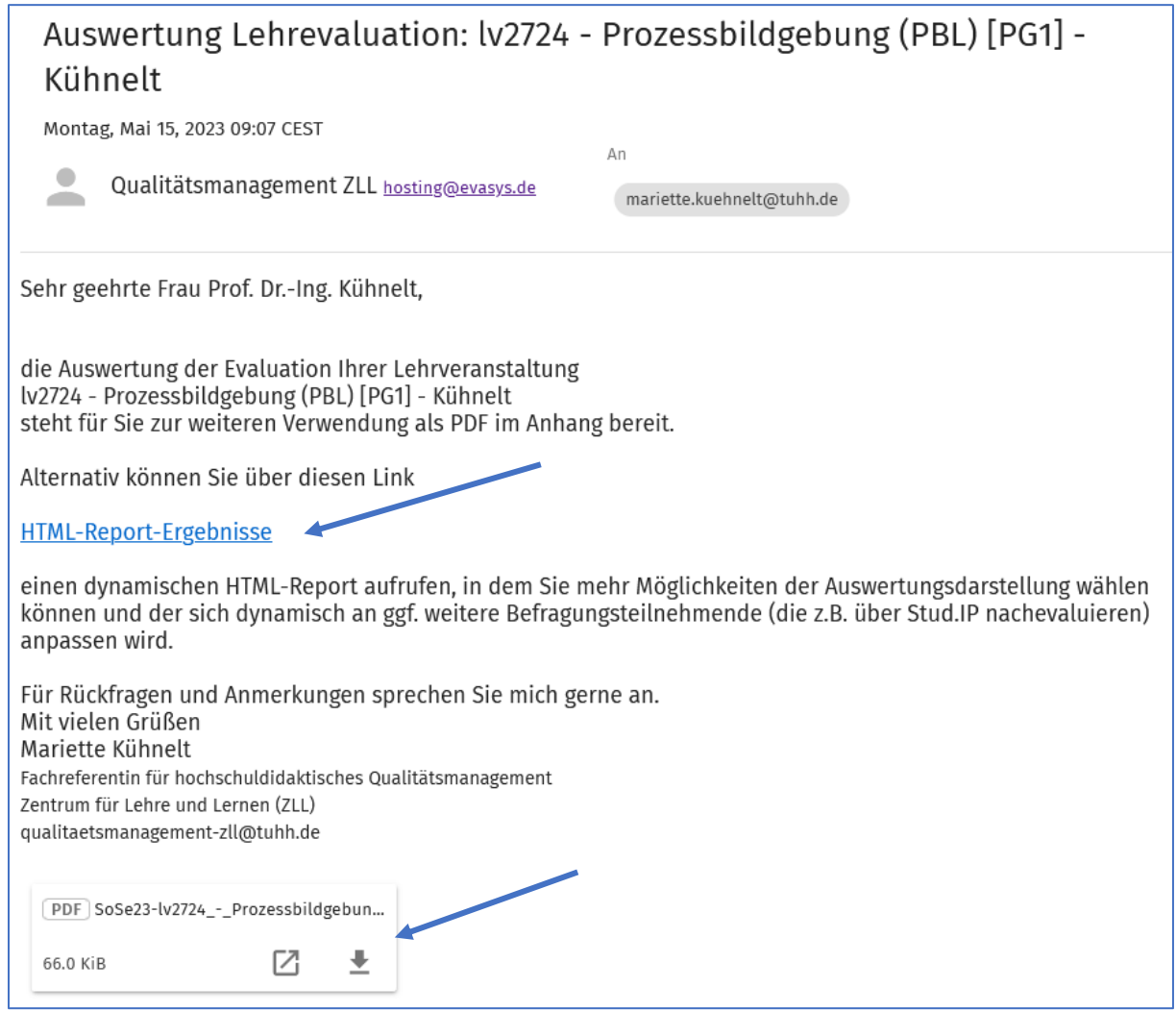

### **1. Der PDF-Report**

Das PDF im Anhang enthält Histogramme mit relativen und absoluten Zahlen, n=Anzahl Teilnehmende, mw = arithmetisches Mittel, md = Median, s = Standardabweichung sowie der Anzahl der Enthaltungen bei der jeweiligen Frage, siehe folgender Screenshot.

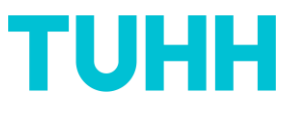

Prof. Dr.-Ing. Mariette Kühnelt, Iv2724 - Prozessbildgebung (PBL) [PG1] - Kühn

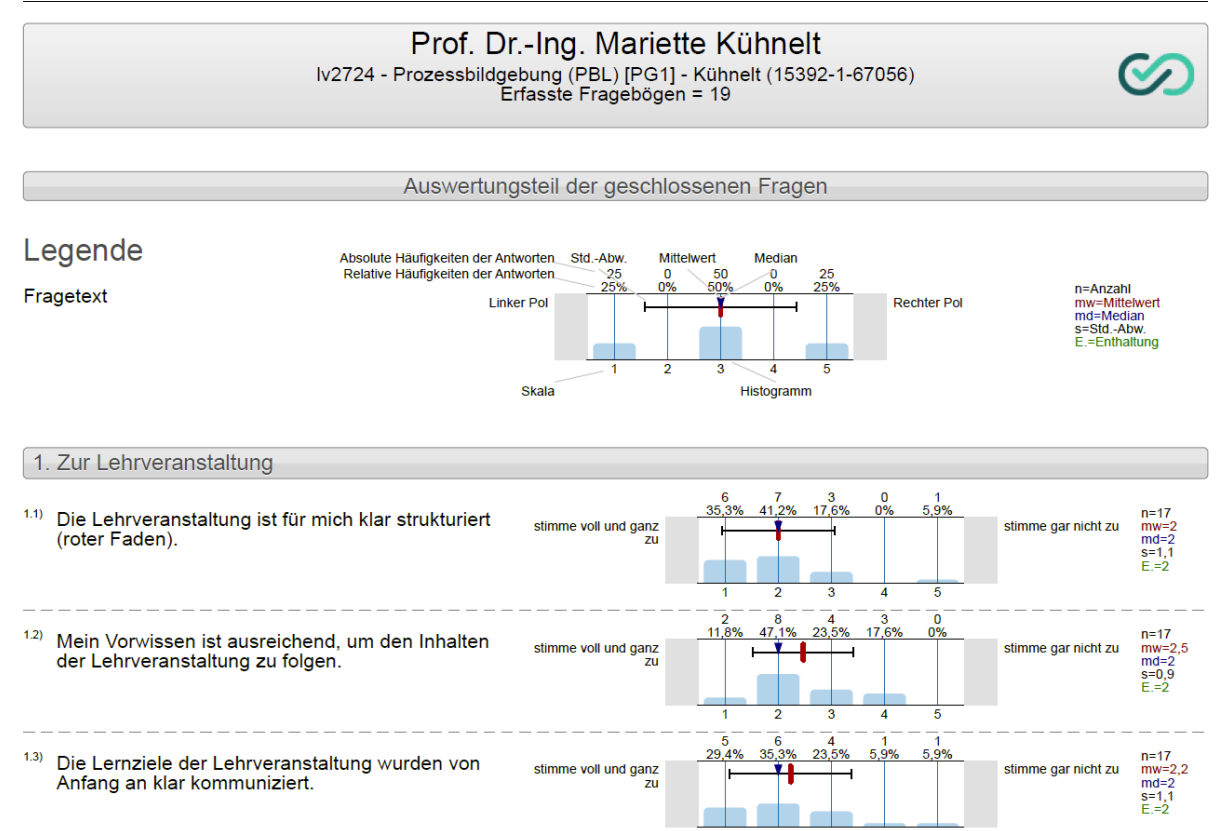

Sollte es bei einzelnen Fragen unter 5 Teilnehmende geben, wird ein automatischer Hinweistext eingefügt, dass diese Frage nicht auswertbar sei.

Die offenen Fragen werden alphabetisch aufgelistet, Bsp.:

Prof. Dr.-Ing. Mariette Kühnelt, Iv2724 - Prozessbildgebung (PBL) [PG1] - Kühnelt

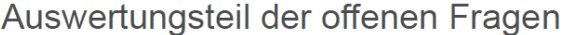

4. Offene Fragen

 $^{4.1)}$  Was hat Ihnen gut gefallen, was sollte also beibehalten oder ausgebaut werden?

- alles top!
- das Thema als solches und die Professorin
- Der Test
- die PBL ist gut, aber irgendwie habe ich es nicht verstanden
- $\blacksquare$  Fins
- Gute Strukturierung der Lerneinheiten
- In Ich finde die Dozentin gut (manchmal spricht sie zu leise)
- ich finde Prozessbildgebung super!

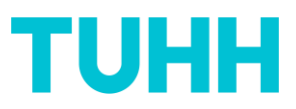

# Histogramme werden auch nochmals in größerer Darstellung angefügt:

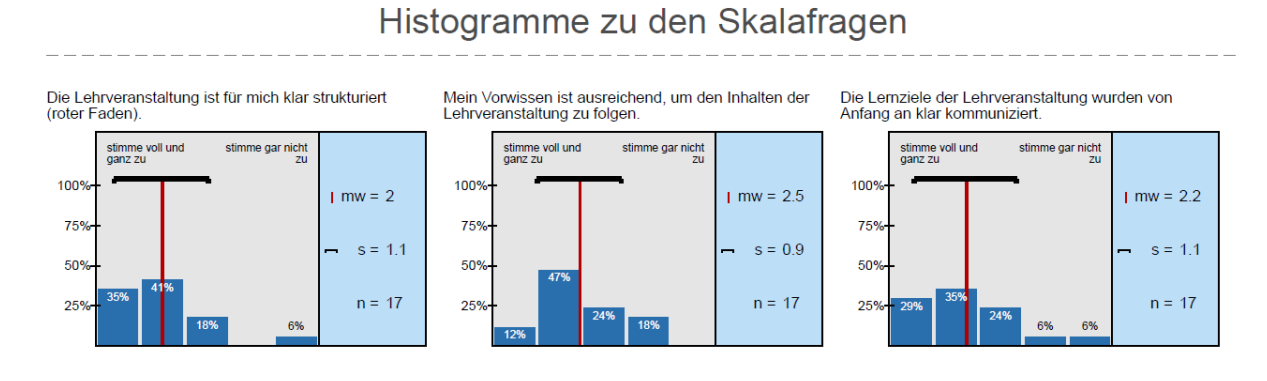

#### Zudem gibt es die Darstellung der Ergebnisse als **Profillinie**:

# Profillinie

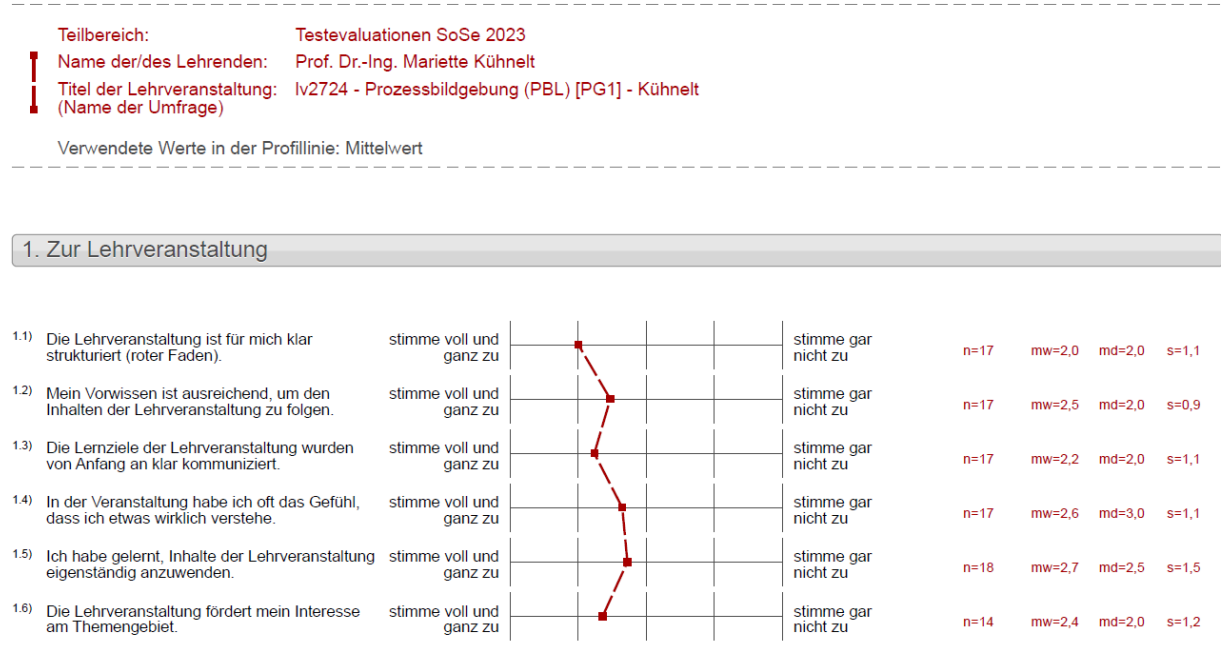

## **2. Der HTML-Report**

Alternativ können Sie über den Link in der Mail einen dynamischen HTML-Report abrufen:

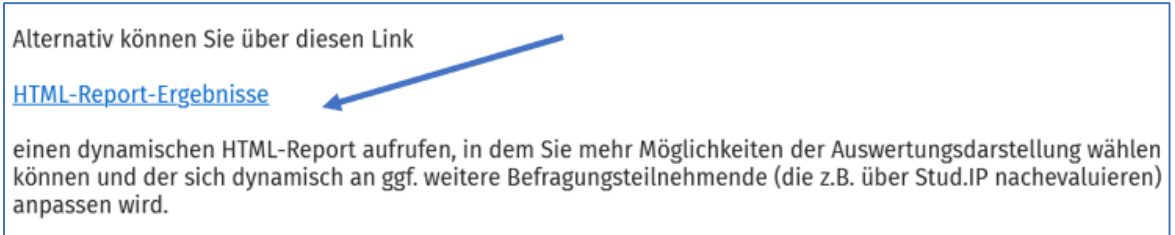

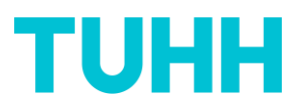

Der HTML-Report hat den **Vorteil**, dass er sich auch bei einer späteren Nachevaluierung über Stud.IP oder per Mail dynamisch an die zuzüglichen Antworten anpasst. Die Anzahl der Teilnehmenden erhöht sich entsprechend direkt nach Abgabe einer weiteren Bewertung:

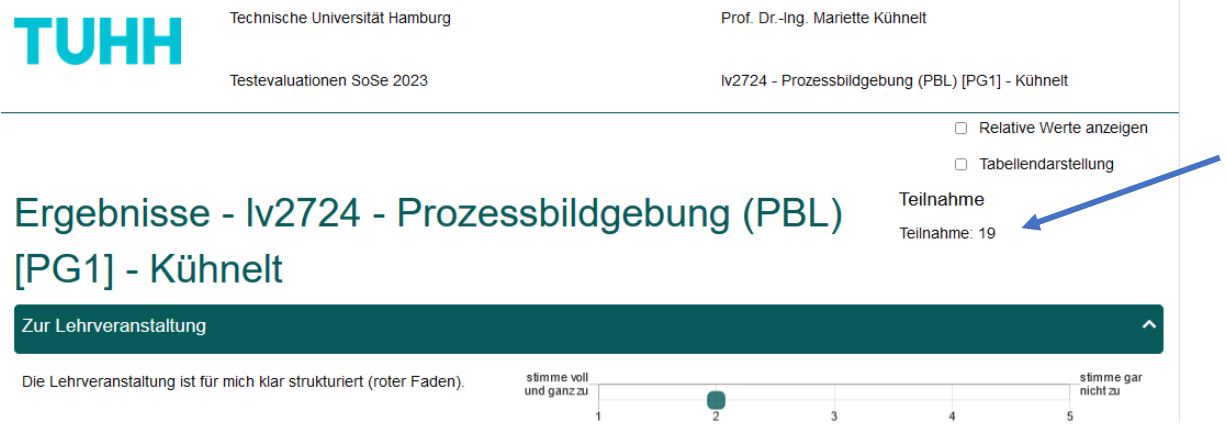

Im HTML-Report haben Sie die Möglichkeit, relative oder absolute Werte anzeigen zu lassen, oder zwischen Histogrammen und Tabellendarstellung zu wählen:

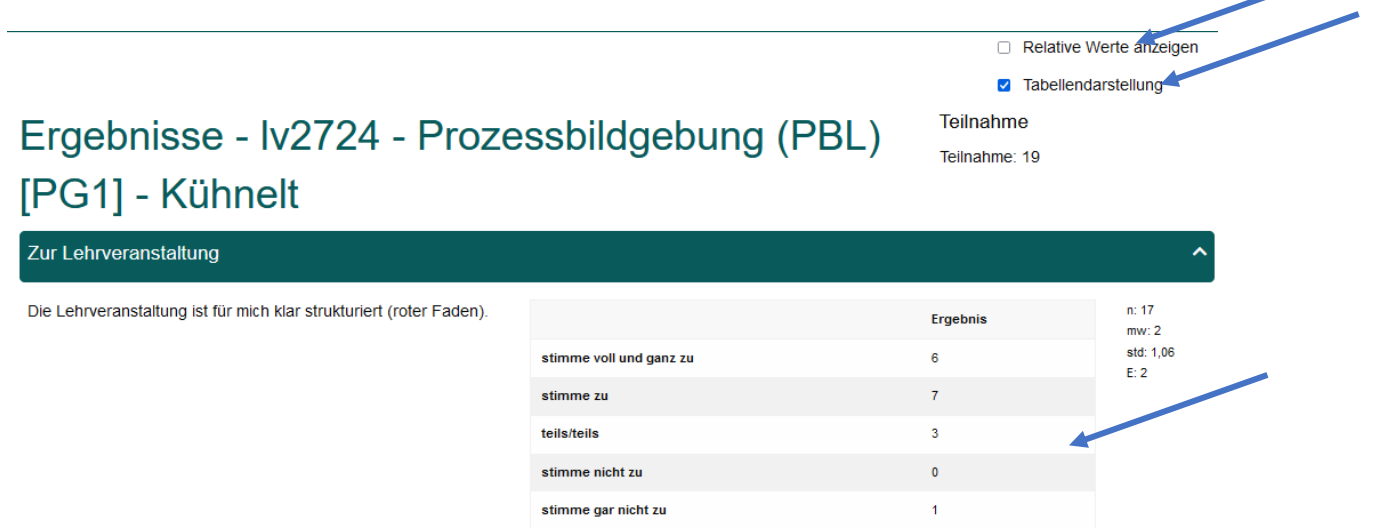

Wenn Sie keine Tabellendarstellung angeklickt haben (voreingestellt), sehen Sie im Quadrat in der Abbildung, wo das arithmetische Mittel liegt. Sie können nun auf dieses Quadrat klicken:

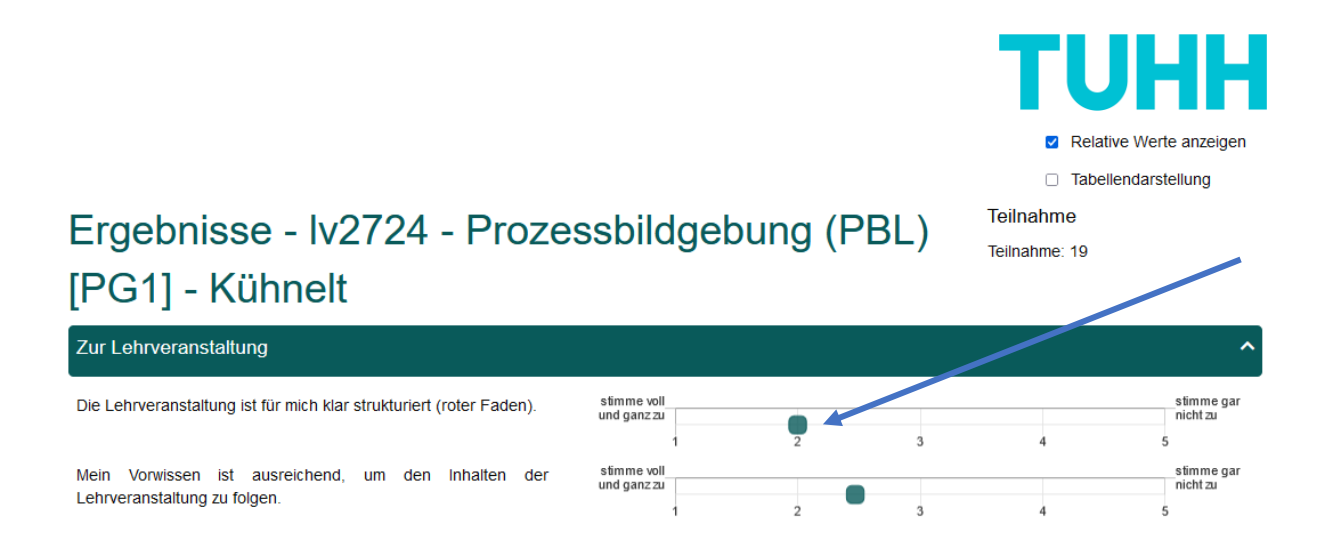

Dann erhalten Sie eine Detailinformation: das Histogramm mit der Verteilung auf die jeweiligen Antworten sowie der Angabe (oben rechts) von n, arithmetisches Mittel, Standardabweichungen und Enthaltungen:

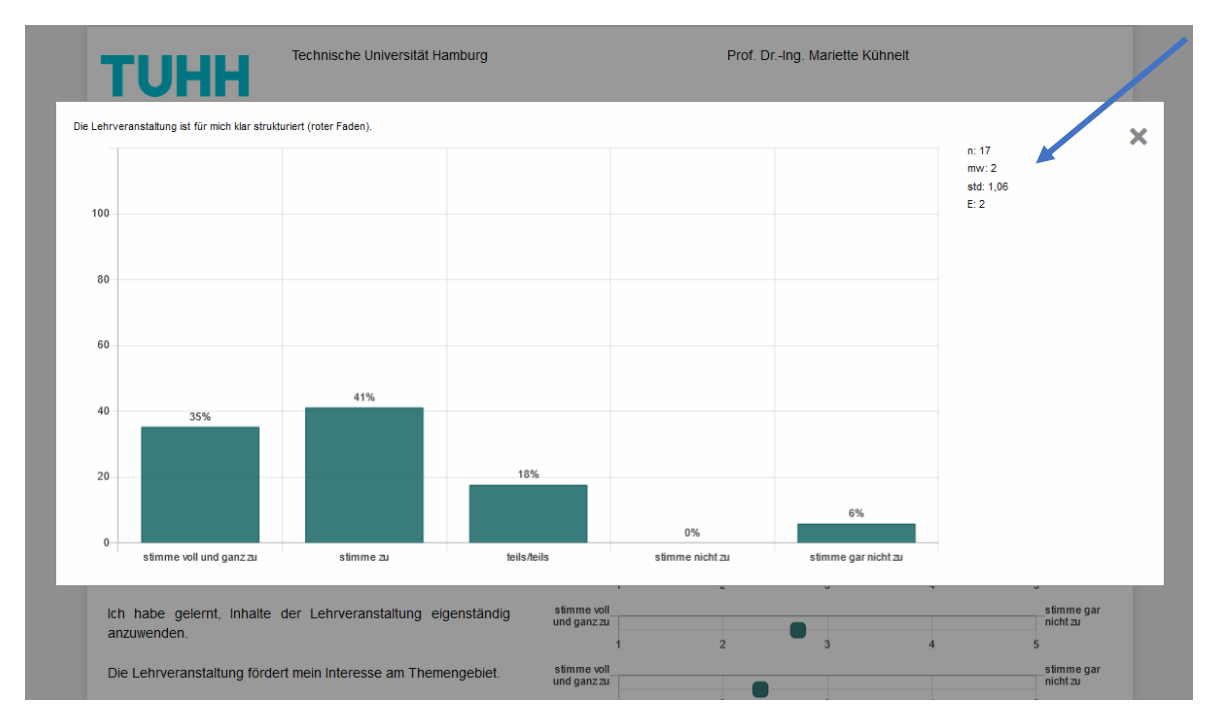

Sie können mit dem Klick oben auf "relative Werte anzeigen" oder "absolute Werte anzeigen" hin und herschalten und damit wählen, wie Sie die Histogramme angezeigt bekommen möchten.

Die einzelnen Fragenblöcke öffnen und schließen Sie mit dem Pfeilsymbol:

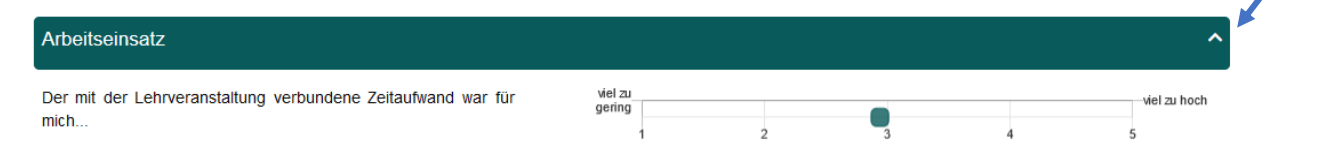

Auch die offenen Antworten sind mit der Angabe der Anzahl der Teilnehmenden aufgelistet.

Die Ergebnisse Ihrer Lehrevaluation erhalten Sie so rechtzeitig vor Ende der Vorlesungszeit, dass Sie **diese mit Ihren Studierenden während einer Veranstaltung besprechen** können. Dies ist wichtig, um die Motivation der Studierenden für die Teilnahme an Befragungen hoch zu halten.

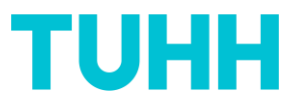

Wenn Sie insgesamt Fragen oder Anregungen zum Lehrevaluationsprozess sowie der Auswertung haben, melden Sie sich bitte beim Qualitätsmanagement ZLL.

# **Kontakt:** Mariette Kühnelt Fachreferentin für hochschuldidaktisches Qualitätsmanagement Zentrum für Lehre und Lernen [Qualitaetsmanagement-zll@tuhh.de](mailto:Qualitaetsmanagement-zll@tuhh.de)

040/42878-4818